**Connecting to the network: Windows (Wireless)**

COUNSEL'S CHAMBERS LIMITED

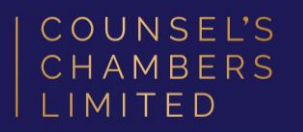

# Important:

Before you proceed, as part of connecting to the network, you will need your CCL Network username and password. If you are unsure of your username and password, you can verify or reset your password at [password.ccl.com.au,](file://///10.1.40.11/data/FILES/TECHNOLOGY/Helpdesk/Network/MSCHAP%20Screenshots/MSCHAP/Andriod/password.ccl.com.au) or if you require any further assistance regarding the following instructions, please contact CCL Support via email at [support@ccl.com.au.](mailto:support@ccl.com.au)

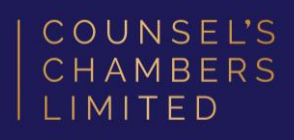

Click the internet icon down the bottom right of your screen.

Note - If you are not connected to any network, this will appear as a globe (as pictured). If you are connected to the wired network, this will appear as a small computer icon in the same position.

Click the arrow next to the Wi-Fi symbol.

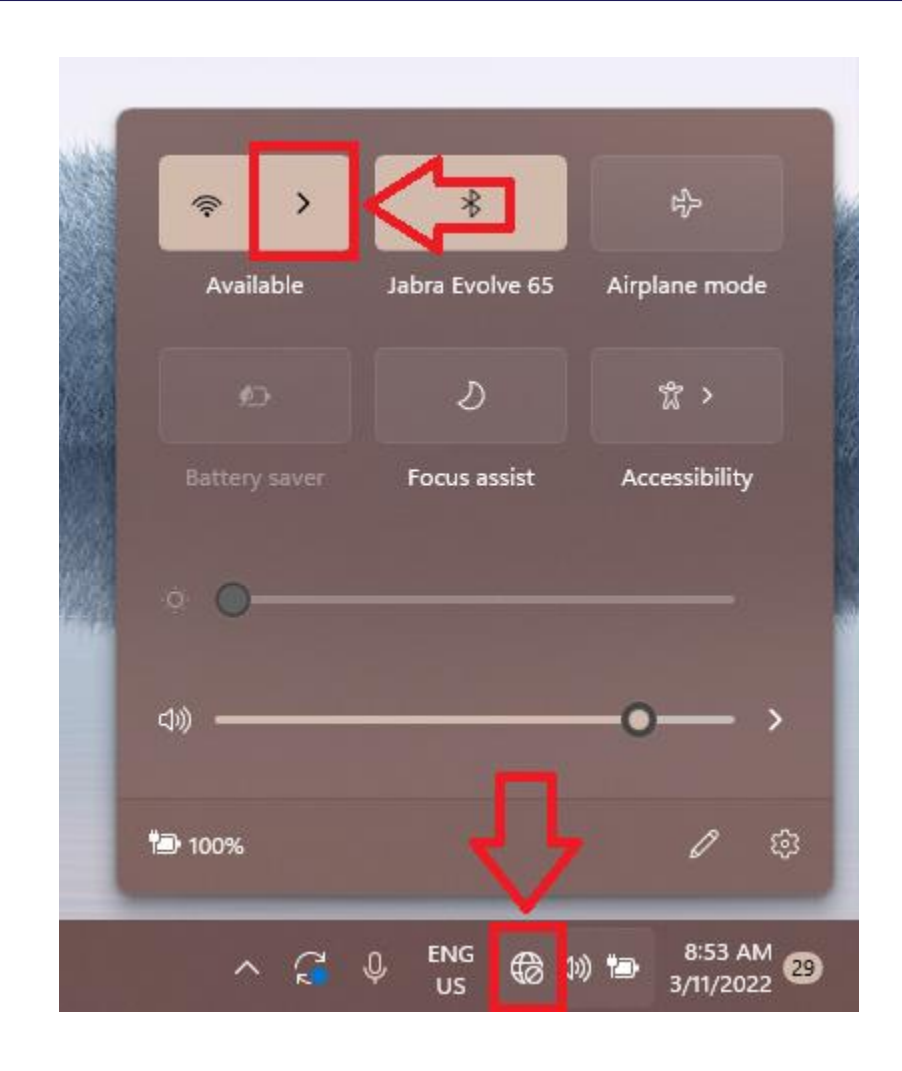

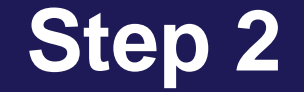

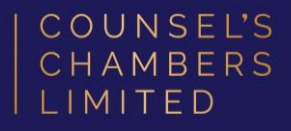

#### Connect to the CCL-Connect wireless

network.

Note – Leave Connect automatically

unticked.

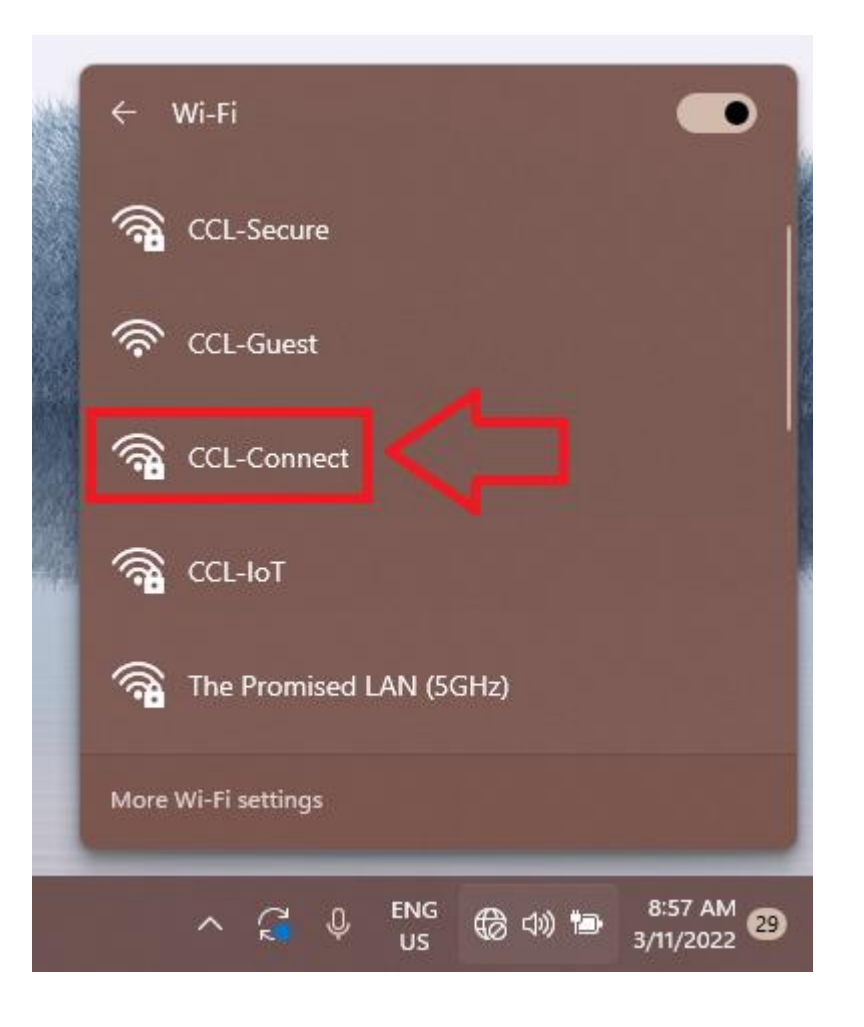

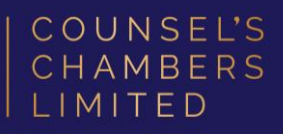

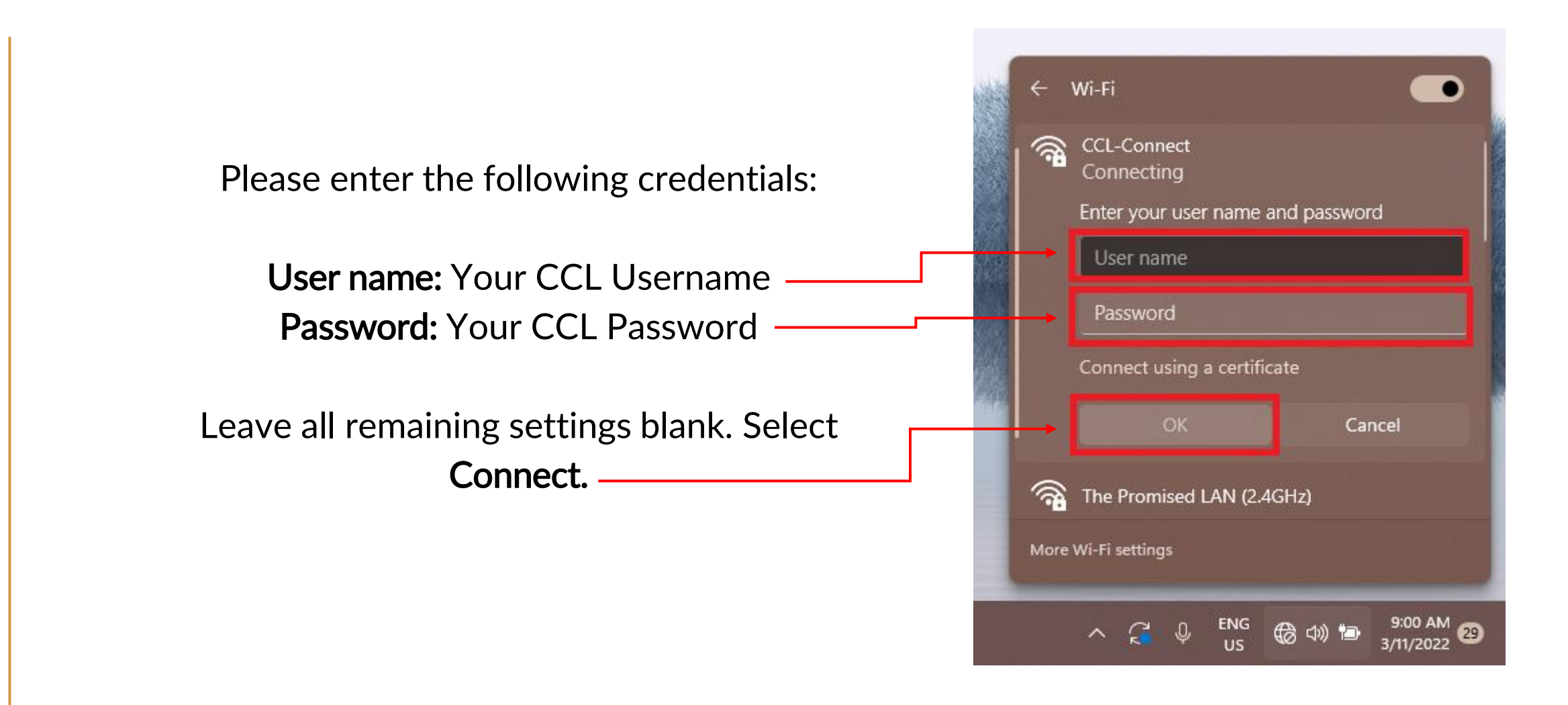

3/11/2022 DOC1000027

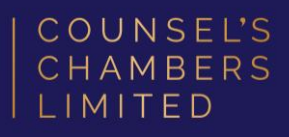

Open the Google Chrome browser and type login.ccl.com.au in the address bar.

You will be redirected to the onboarding screen BYOD Portal. (This may happen Automatically on some devices).

After reviewing the CCL Network Acceptable Use Policy, click Start.

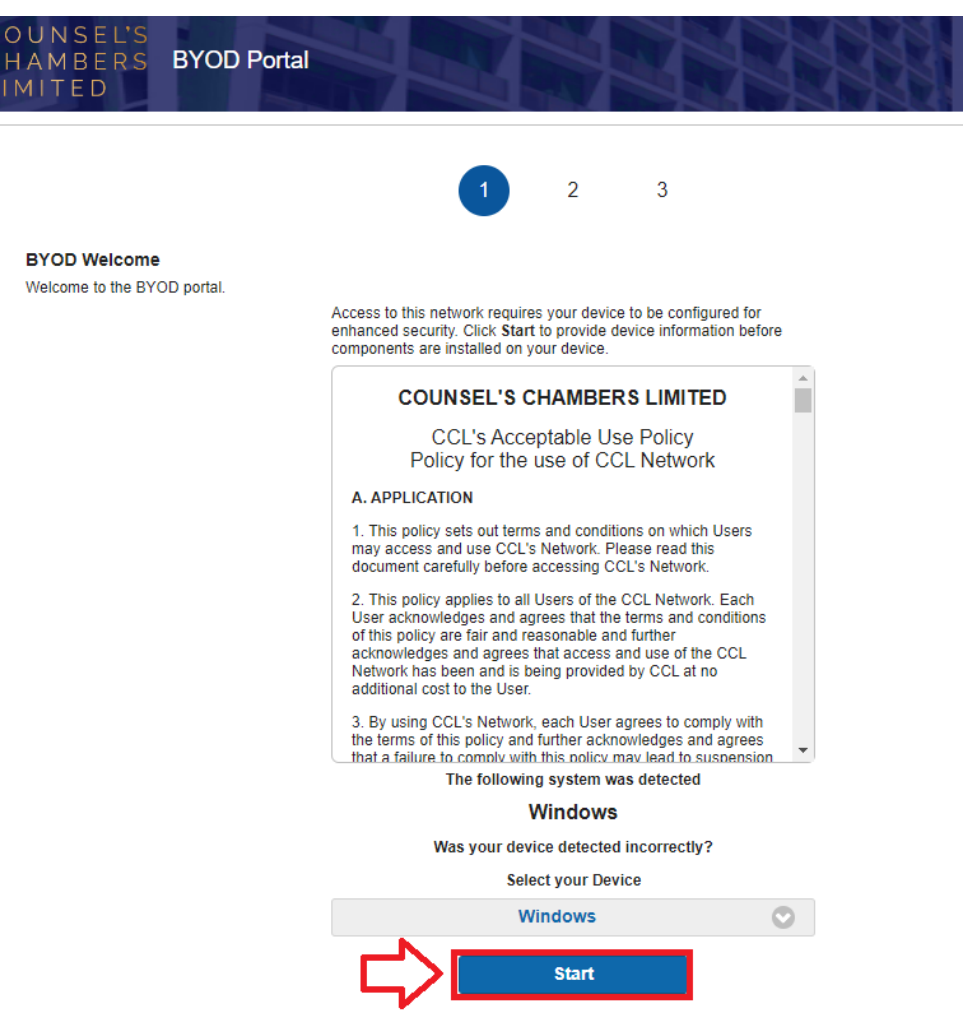

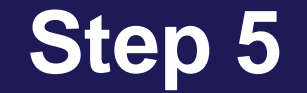

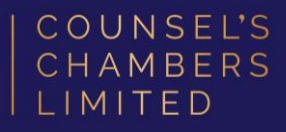

### Enter a Device name and press Continue.

The description field is optional.

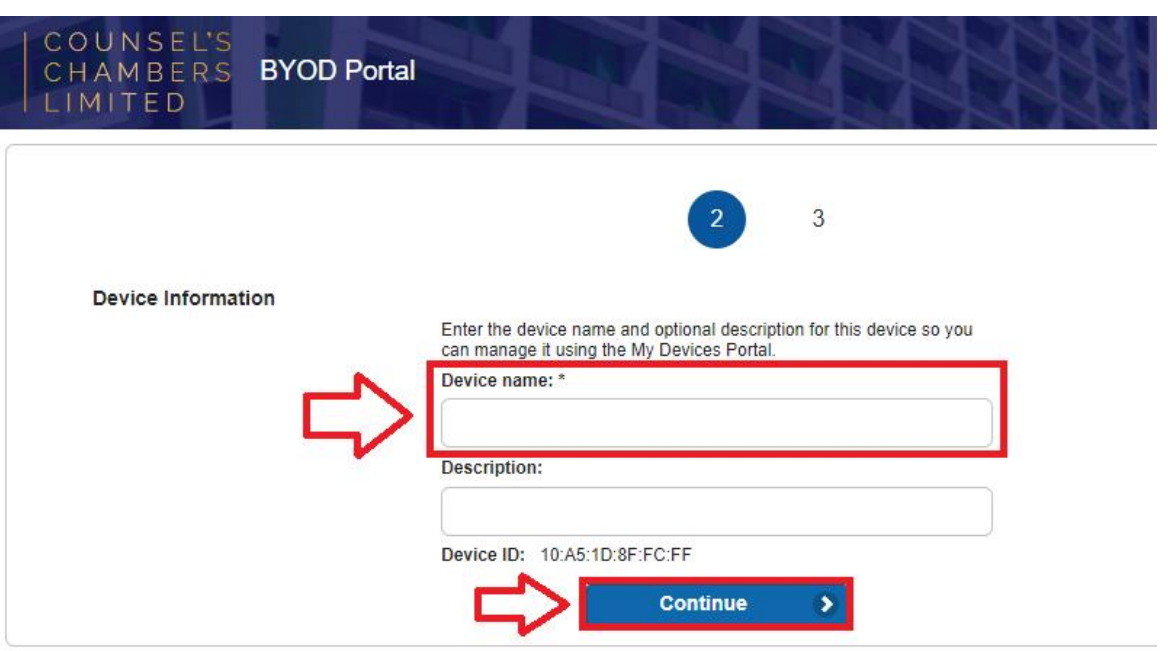

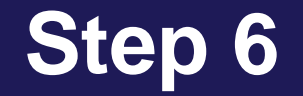

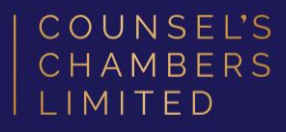

On the next page, your browser will automatically start downloading the NetworkSetupAssistant.exe.

Open the NetworkSetupAssistant.exe

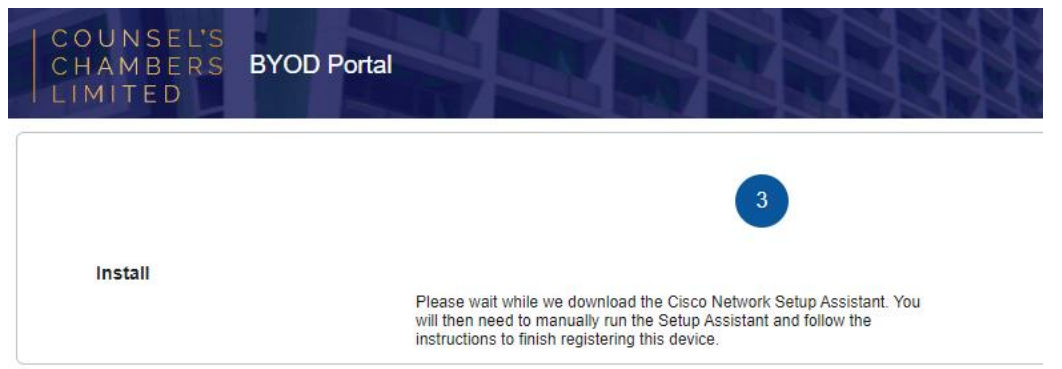

3/11/2022 DOC1000027

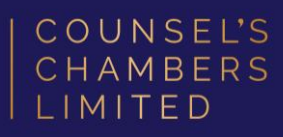

 $\times$ 

Don't Run

**Run** 

### A window will open stating "SmartScreen can't be reached right now"

#### Press Run.

#### SmartScreen can't be reached right now

Check your Internet connection. Microsoft Defender SmartScreen is unreachable and can't help you decide if this app is ok to run.

Publisher: CISCO SYSTEMS, INC.

NetworkSetupAssistant (1).exe App:

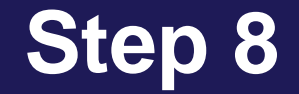

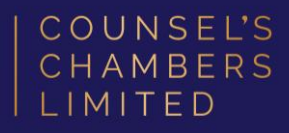

#### The Network Setup Assistant will open.

Click Start.

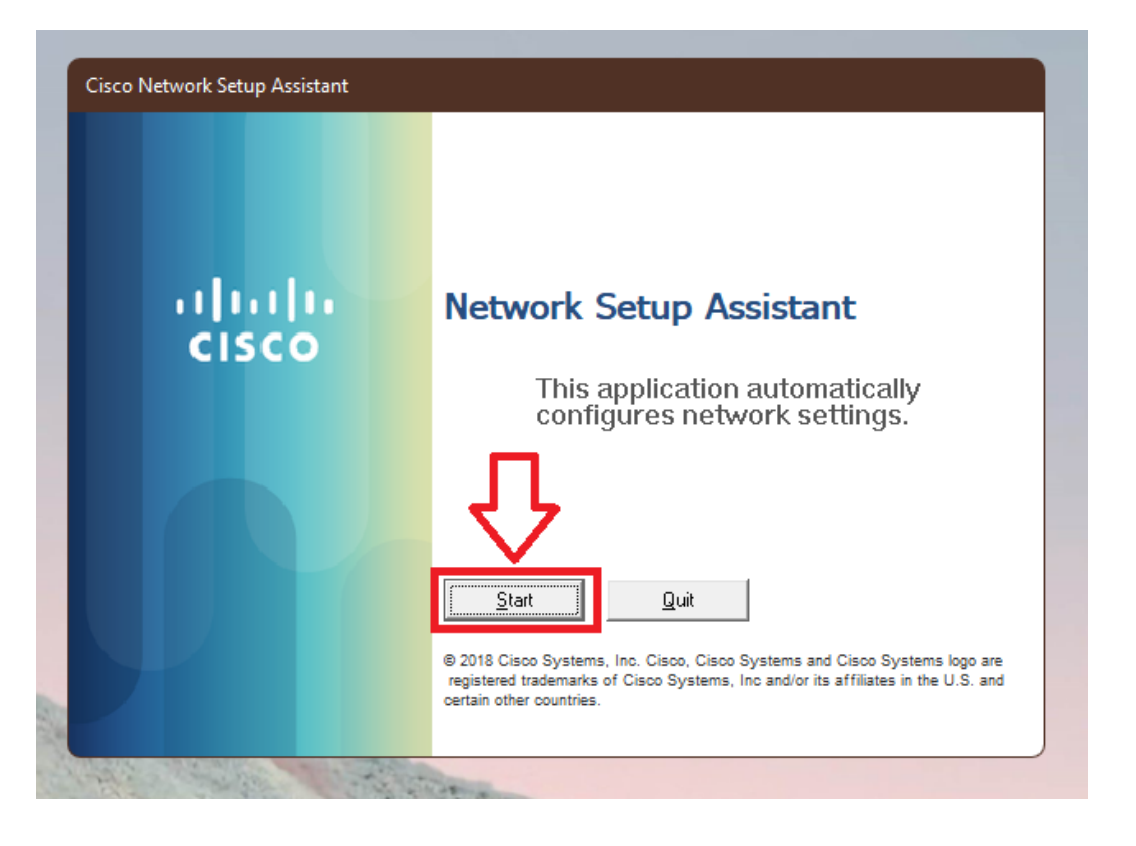

3/11/2022 DOC1000027

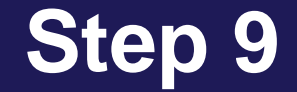

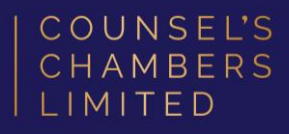

Enter the following credentials, then click OK:

Network Password – Your CCL Password

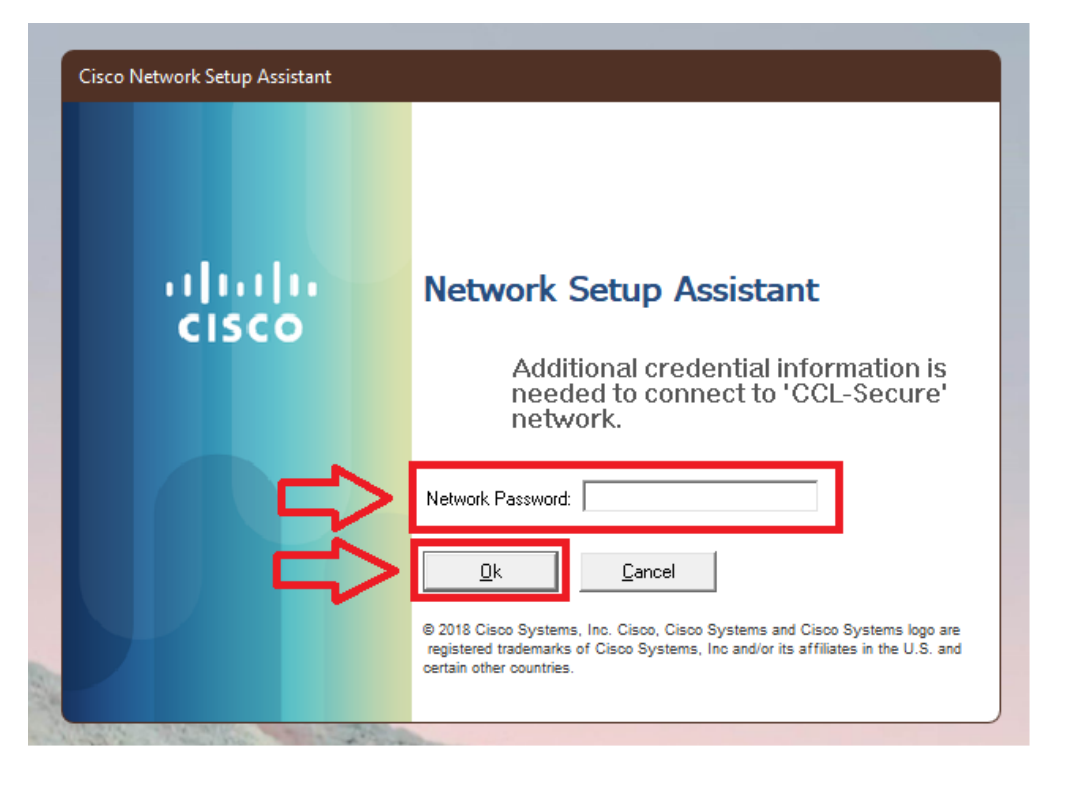

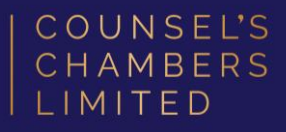

#### A Security Warning window will appear.

#### Select No.

Wait for the *Network Setup Assistant* to

complete.

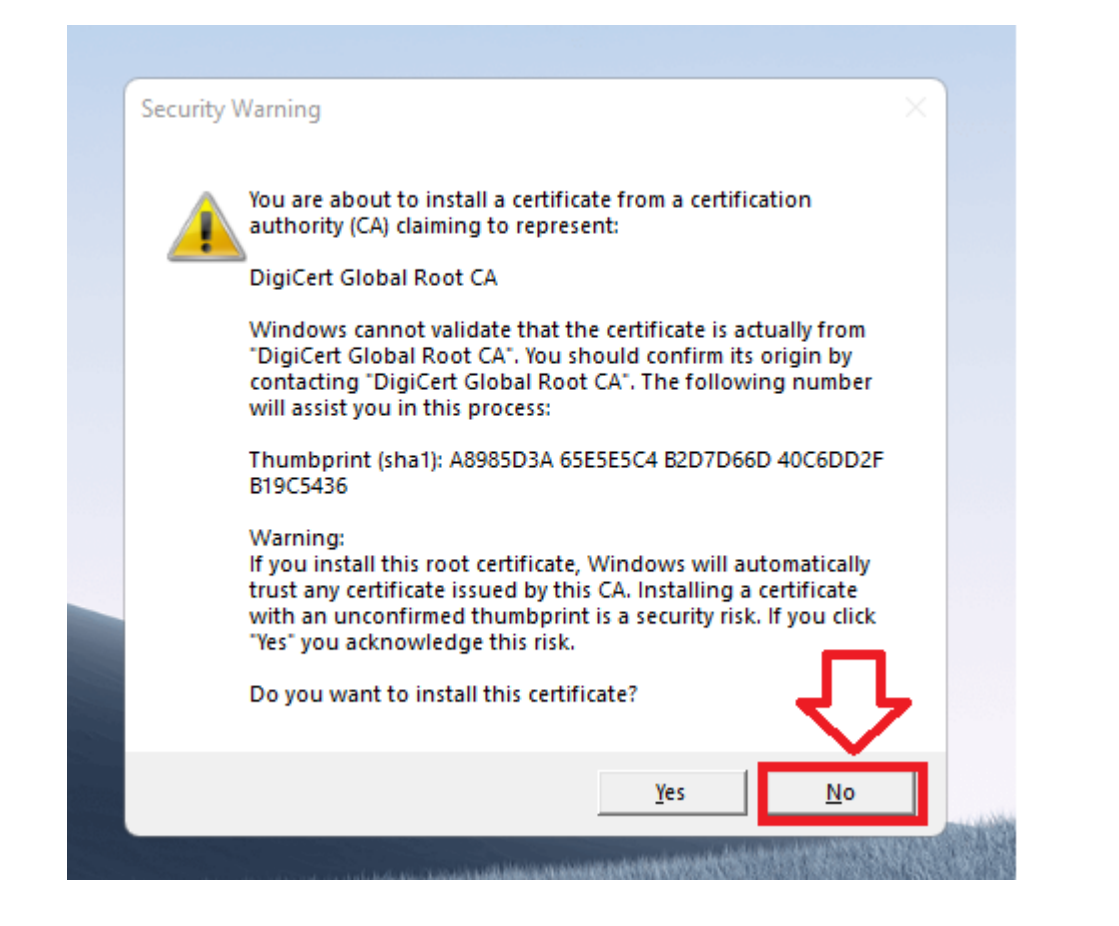

### **Success**

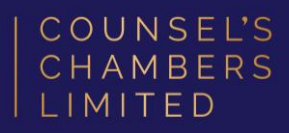

You will now receive a tick, letting you know you have successfully completed the onboarding process. Click Exit.

Please verify that your internet connection is working. If it is, your device is now successfully connected to the CCL Network.

If you require any further assistance regarding the previous instructions, please contact CCL Support via email at [support@ccl.com.au.](mailto:support@ccl.com.au)

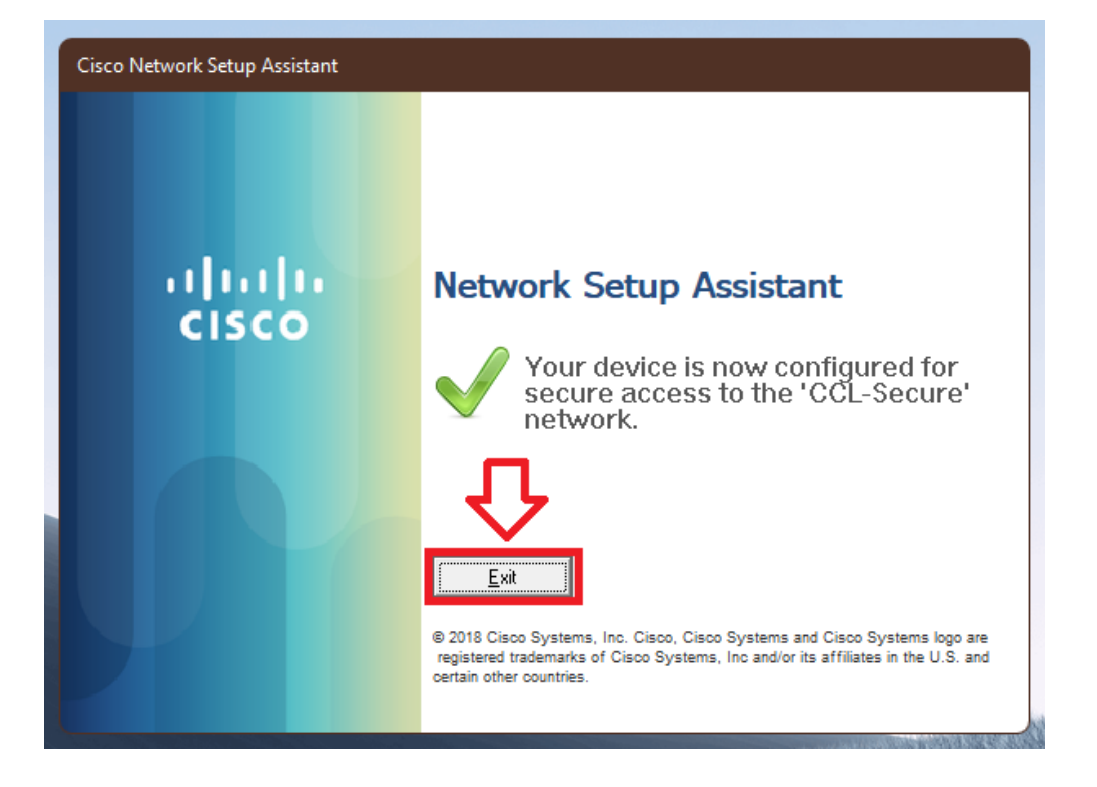